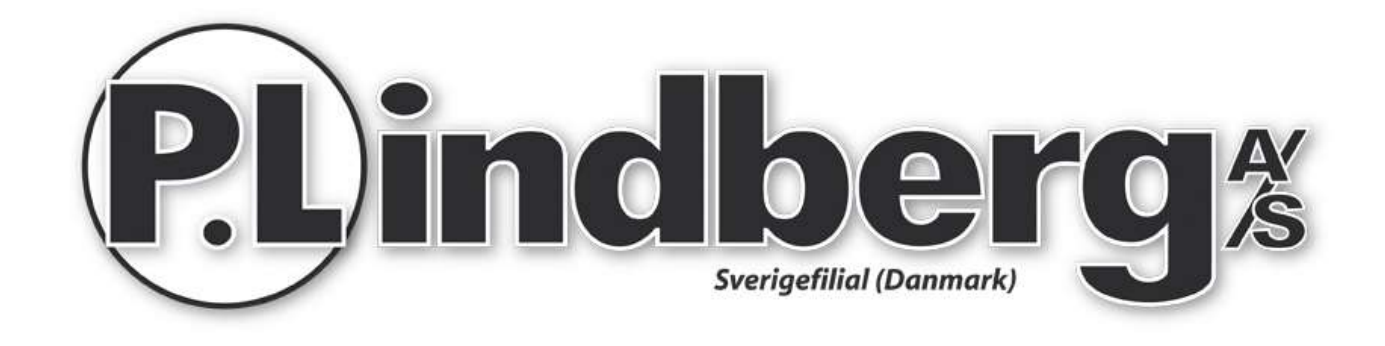

# Bruksanvisning

# Art. 9053934

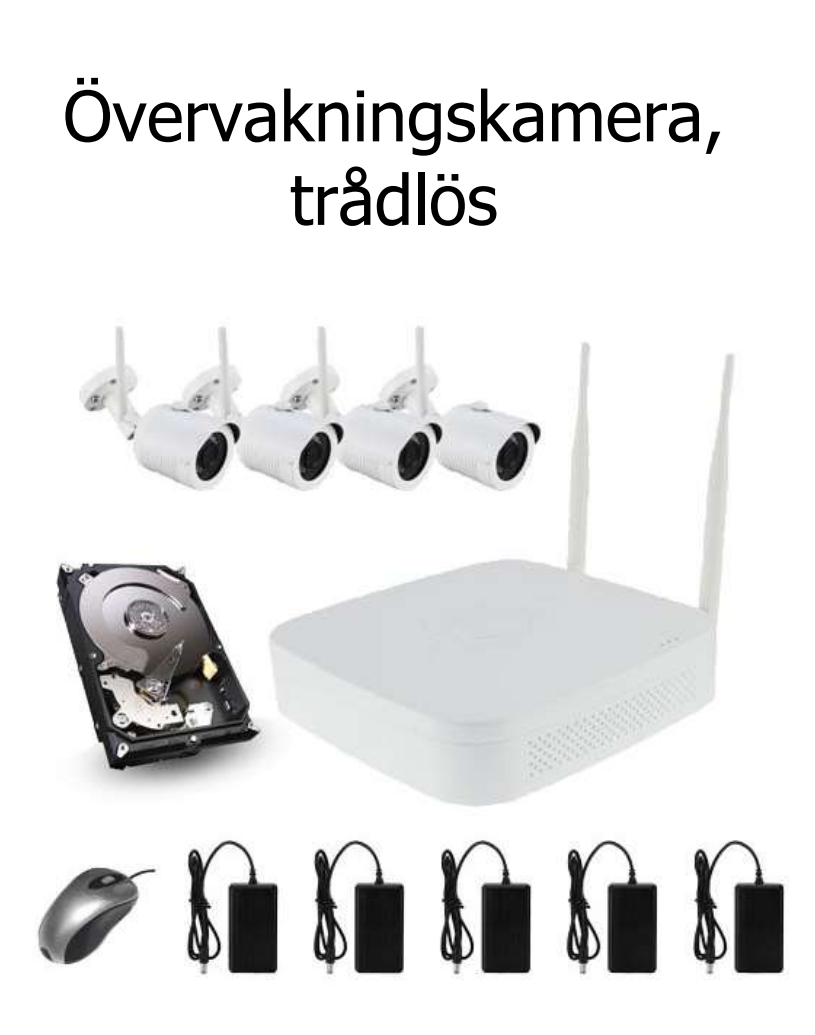

### Övervakningskamera komplett - Art. 9053934

Beskrivning: Övervakningskamera med fyra kameror/kanaler och hårddisk.

Användningsområde: För övervakning i privat hem.

# **Innehåll**

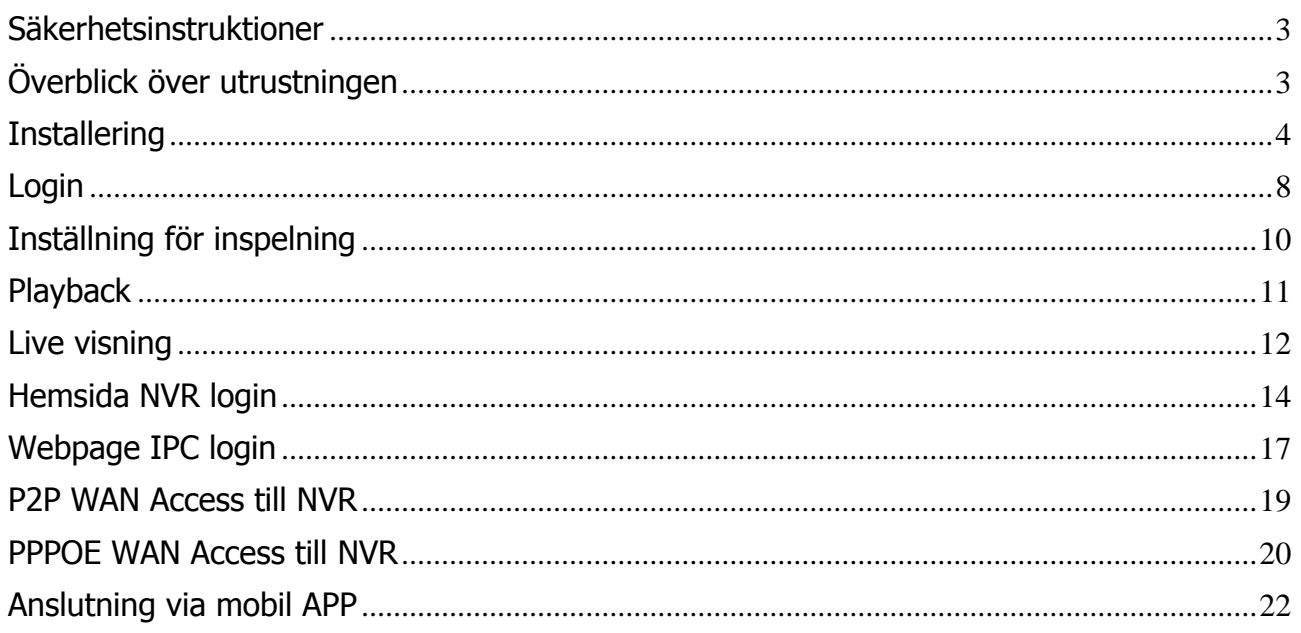

# <span id="page-2-0"></span>**Säkerhetsinstruktioner**

- 1. Ändra utrustningens standardlösenord om anordningen blir stulen.
- 2. Placera eller installera inte utrustningen i direkt solljus eller nära en värmekälla.
- 3. Installera inte utrustningen på fuktiga platser eller på platser med mycket damm eller sot.
- 4. Installera utrustningen horisontellt och stabilt för att förhindra att den faller.
- 5. Undvik flytande vätska på utrustningen.
- 6. Installera utrustningen i ett väl ventilerat område, blockera inte ventilationsutrustningen.
- 7. Installera utrustningen i enlighet med de tekniska specifikationerna.
- 8. Ta inte isär utrustningen.
- 9. Transportera, lagra och använd utrustningen som den avses.

# <span id="page-2-1"></span>**Överblick över utrustningen**

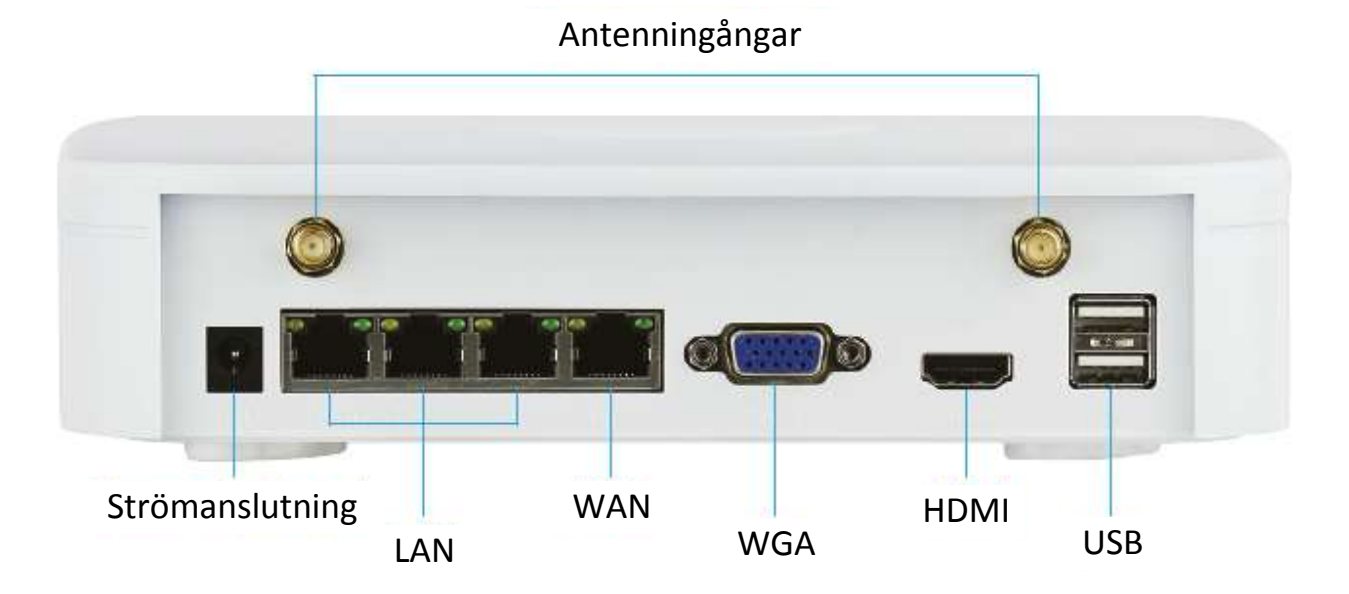

### <span id="page-3-0"></span>**Installering**

Utrustningen är enkel att installera utan användning av kablar - Plug and Play! Radion har en automatisk generering av lösenord, så att videon inte kan ses av andra som använder standardlösenordet. (Koderna parade - om ESSID och lösenord ändras, måste de bli parade igen).

#### **Förberedelse:**

1. Installera HDD (Hårddisk). Se till att det inte finns någon ström till enheten. Du behöver en stjärnskruvmejsel. OBS: Använd en hårddisk av god kvalitet, som rekommenderas av leverantören.

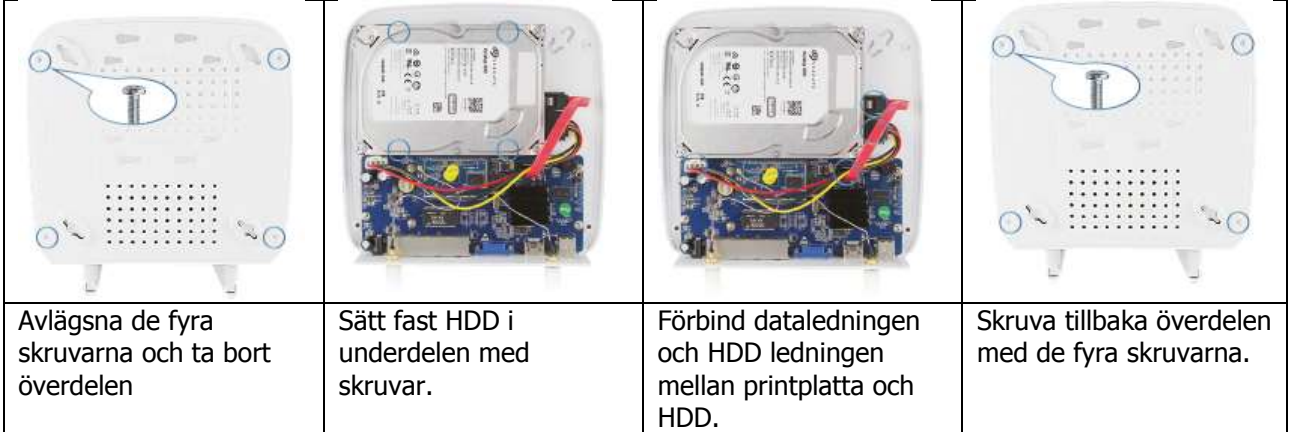

- 2. Installera antennen. WiFi NVR (Network Video Recorder Inspelningsenheten) i mitten.
- 3. Ställ in antennerna vertikalt, så de kan mata ut signalen överallt. IPC antennen måste vara i samma nivå eller parallellt för att ta emot signalen.

### **Installation – korrekt visning**

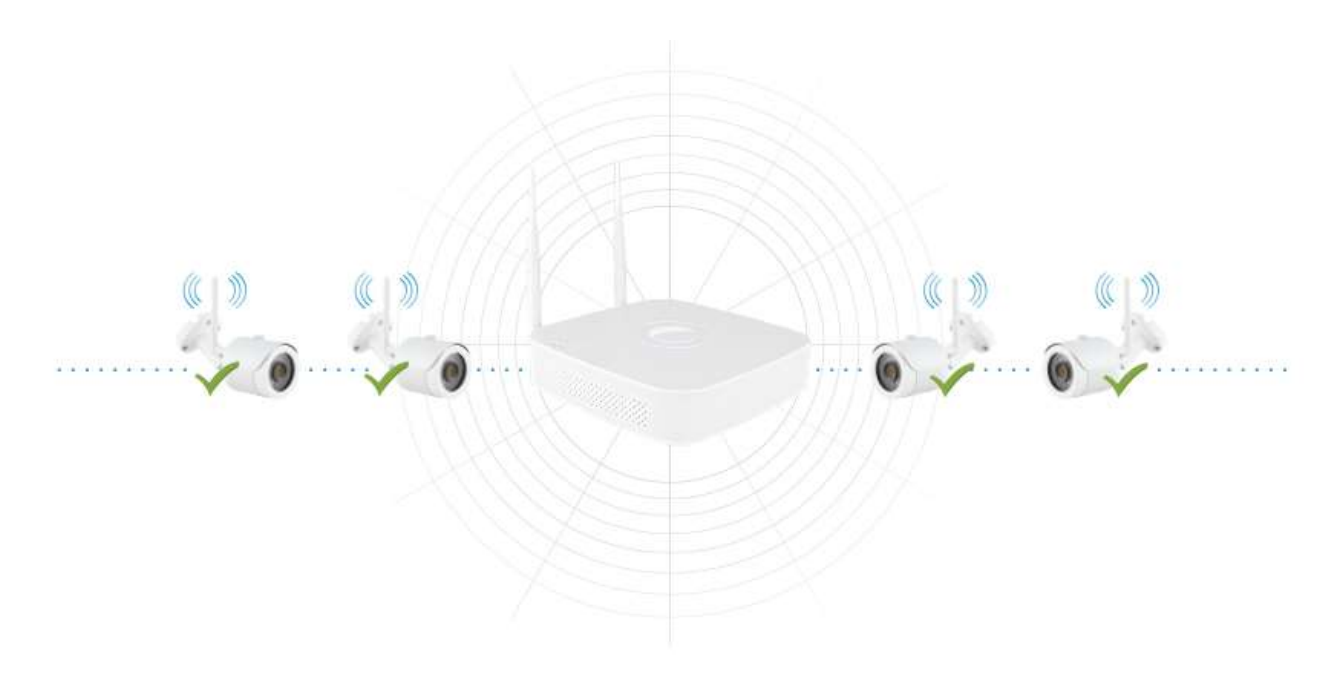

# **Ej rekommenderad installation Rekommenderad installation**

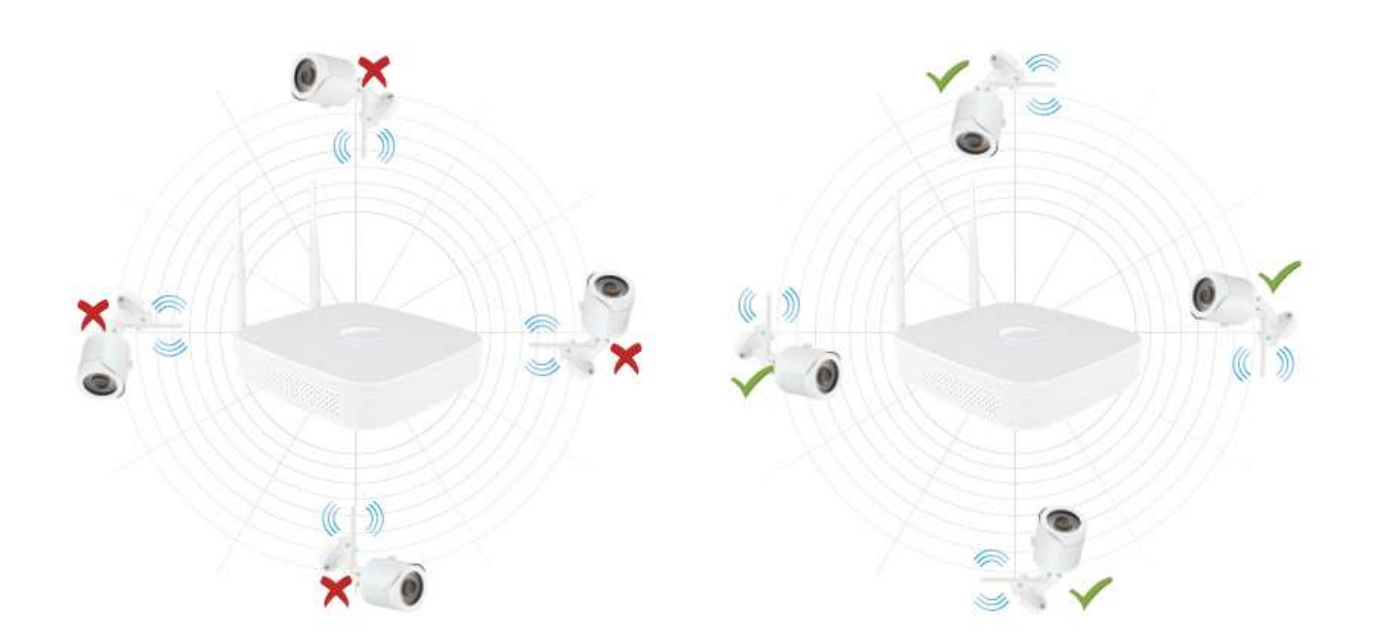

### **Transmissionsavstånd 100 meter (utan hinder)**

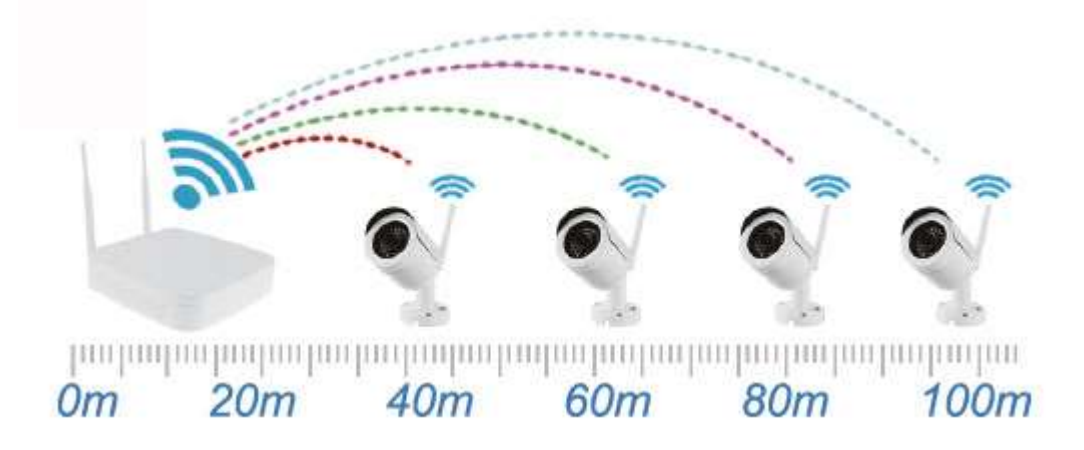

### **Transmissionsavstånd 30 meter (två väggar)**

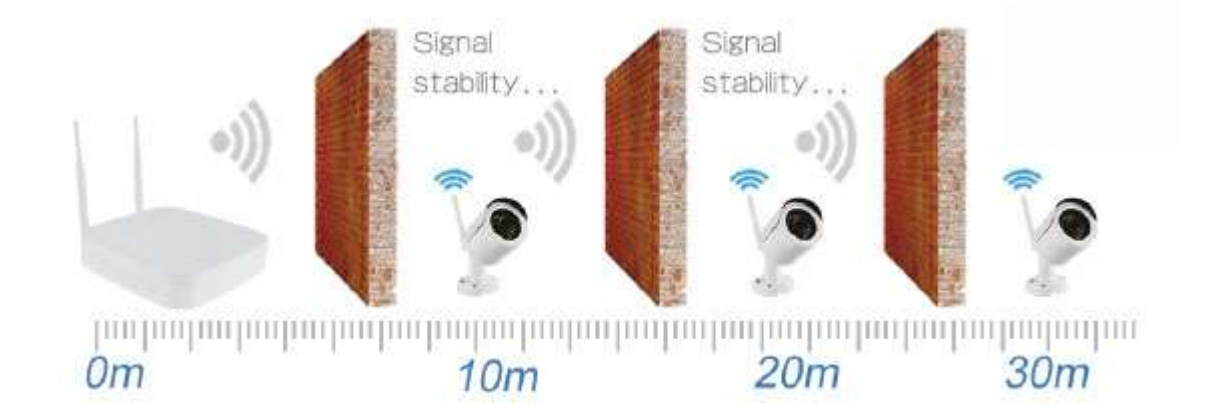

Rekommenderat installationsavstånd: 100 meter utan hinder och 30 meter med 2 väggar. Notera att täckningsområdet kommer att påverkas av den omgivande miljön, därför är avståndsdatan endast vägledande.

4. Se till att WIFI-systemet fungerar bra. Anslut sedan NVR (Inspelningsenheten) till monitorn och slå på alla enheter. Det är inte nödvändigt att behöva installera något, enheterna blir automatiskt ihop parade OBS: Var noga med att NVR videoutgång och monitoringång är ansluten, följ angiven tekniska data - passar de inte ihop kan de orsaka störningar och utrustningen kan förstöras.

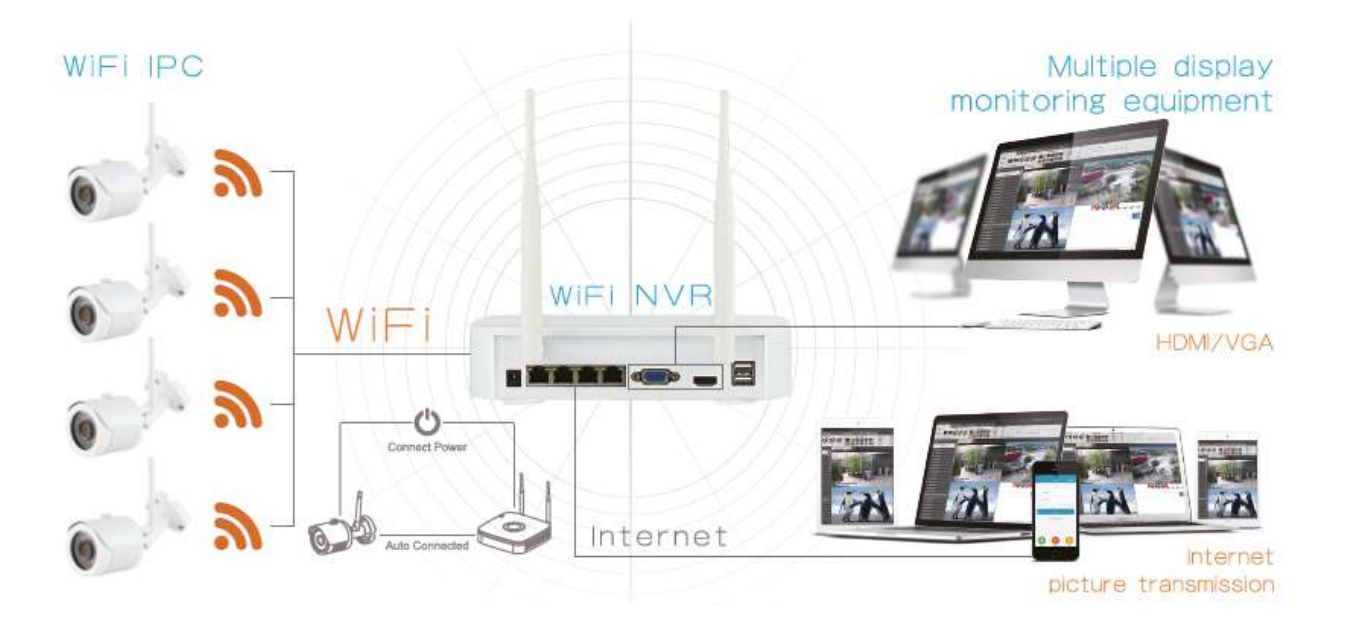

# <span id="page-7-0"></span>**Login**

Starta upp NVR genom att högerklicka på skrivbordet, välj användar LOG-IN. Skriv användarnamn (User name) och lösenord (password) enligt nedan illustration.

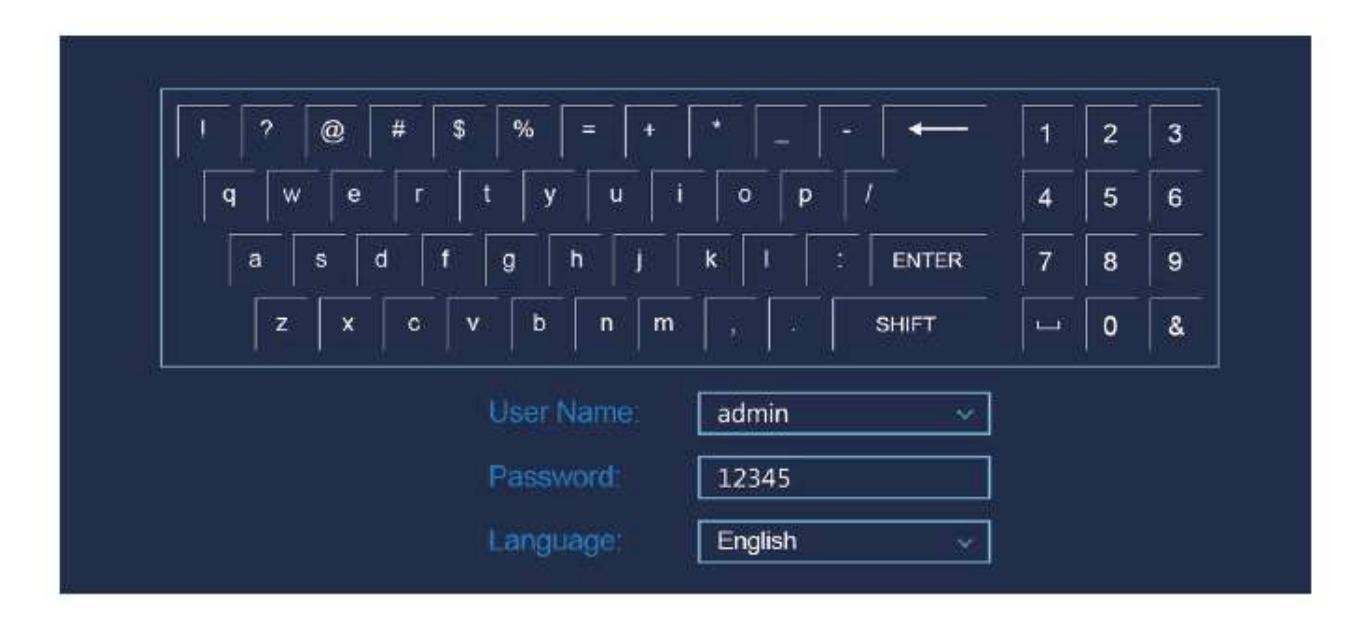

#### **Visa översikt**

När utrustningen startas upp, välj visa översikt (förhandsgranskning). Listan innehåller datum, tid och kanalnamn. Logga in och dubbelklicka för att växla mellan helskärm och multi-skärm.

- 1. Enter menu mode Logga in, högerklicka för att få komma till genvägsmenyn på skärmen. Det kan nu väljas (med vänsterklick): Playback, record set etc.
- 2. Exit menu mode Högerklicka för att komma till exit mode. I huvudmenyn högerklicka för att välja föregående meny.

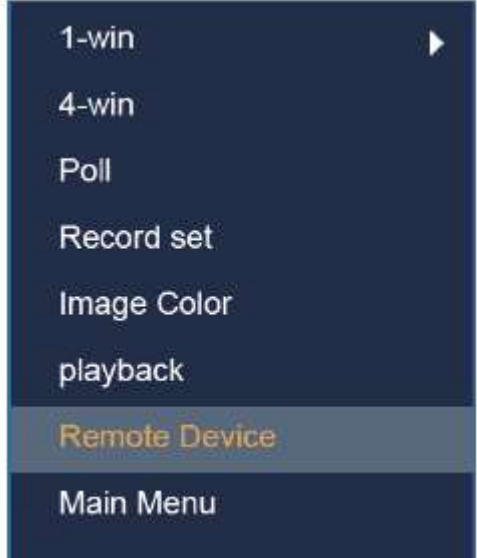

Genvägsmenyn:

Högerklicka för att komma till genvägsmenyn. Menyn består av följande delar:

Preview Mode – här väljs önskad översikt.

Short-cut Menu Mode – här väljs den önskade inställningen för kamera, färg och fjärravläsning.

#### Main Menu (Huvudmenyn) innehåller: **Operatate (Hantera):**

- $Playback spela upp$
- File Backup lagring
- Shut-down stäng av

#### **Info (Information):**

- System systeminformation
- Log händelseinformation

#### **Setup (Inställningar):**

- Camera kamerainställningar
- Network nätverksinställningar
- Event aktivitetsinställningar
- Storage lagringsinställningar
- System systeminställningar

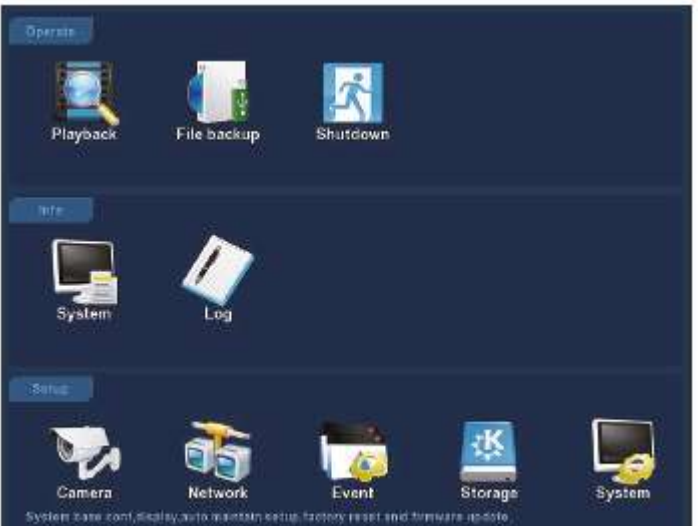

## <span id="page-9-0"></span>**Inställning för inspelning**

- 1. HDD formatering. Kontrollera att hårddisken hittas och att det fungerar bra. Status kan kontrolleras genom att välja "Record set" och "HDD hantering".
- 2. Välj "Record set" för att ställa in inspelningar från snabbmenyn. "Record set" eller menyn på "Storage". Utrustningen är fabriksinställd till 4 kanaler och kan när som helst ställas in manuellt.

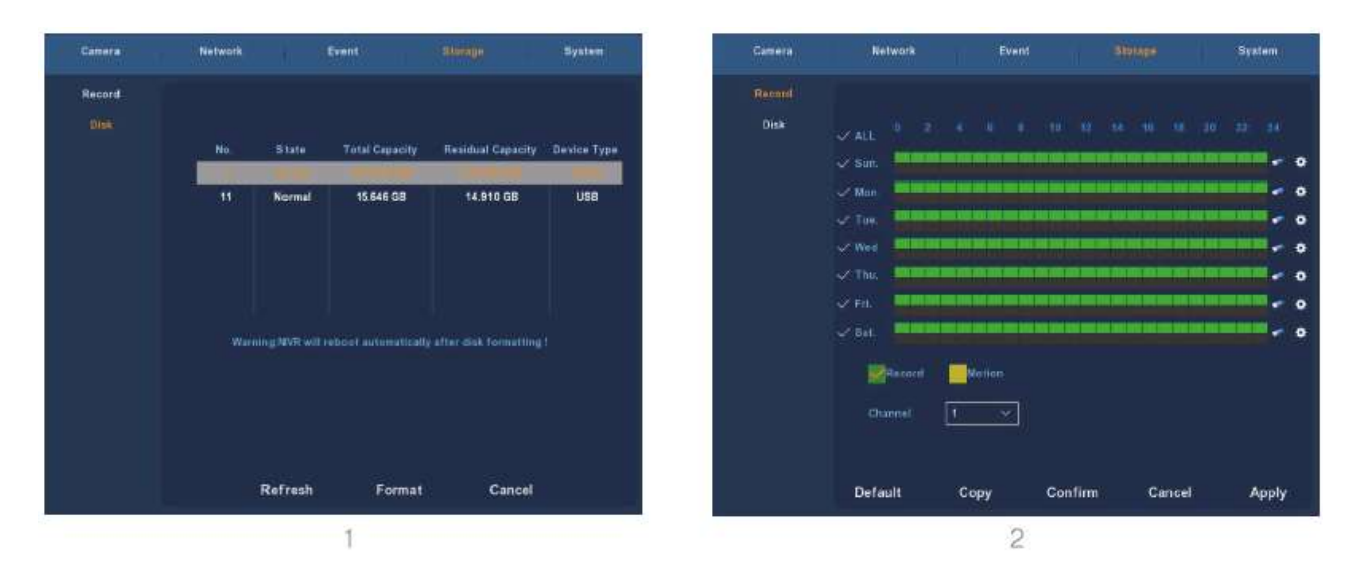

3. Ställ in rörelsedetektering.

Välj "Motion" för att möjliggöra inspelning. Enheten kan lagra upp till 6 rörelsesekvenser per dag. Om alternativet för manuell inspelning och rörelsedetektor överlappar, sparas endast den sistnämnda om rörelse upptäcks.

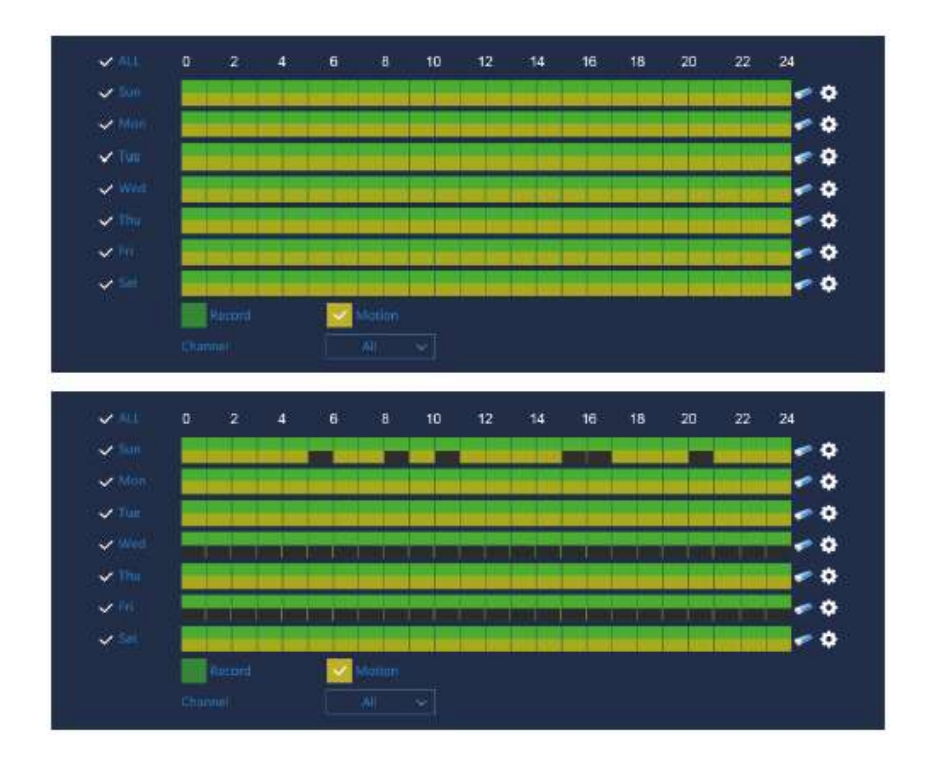

# <span id="page-10-0"></span>**Playback**

Välj "Playback" i huvudmenyn eller i genvägsmenyn, och välj vilken kanal och replay.

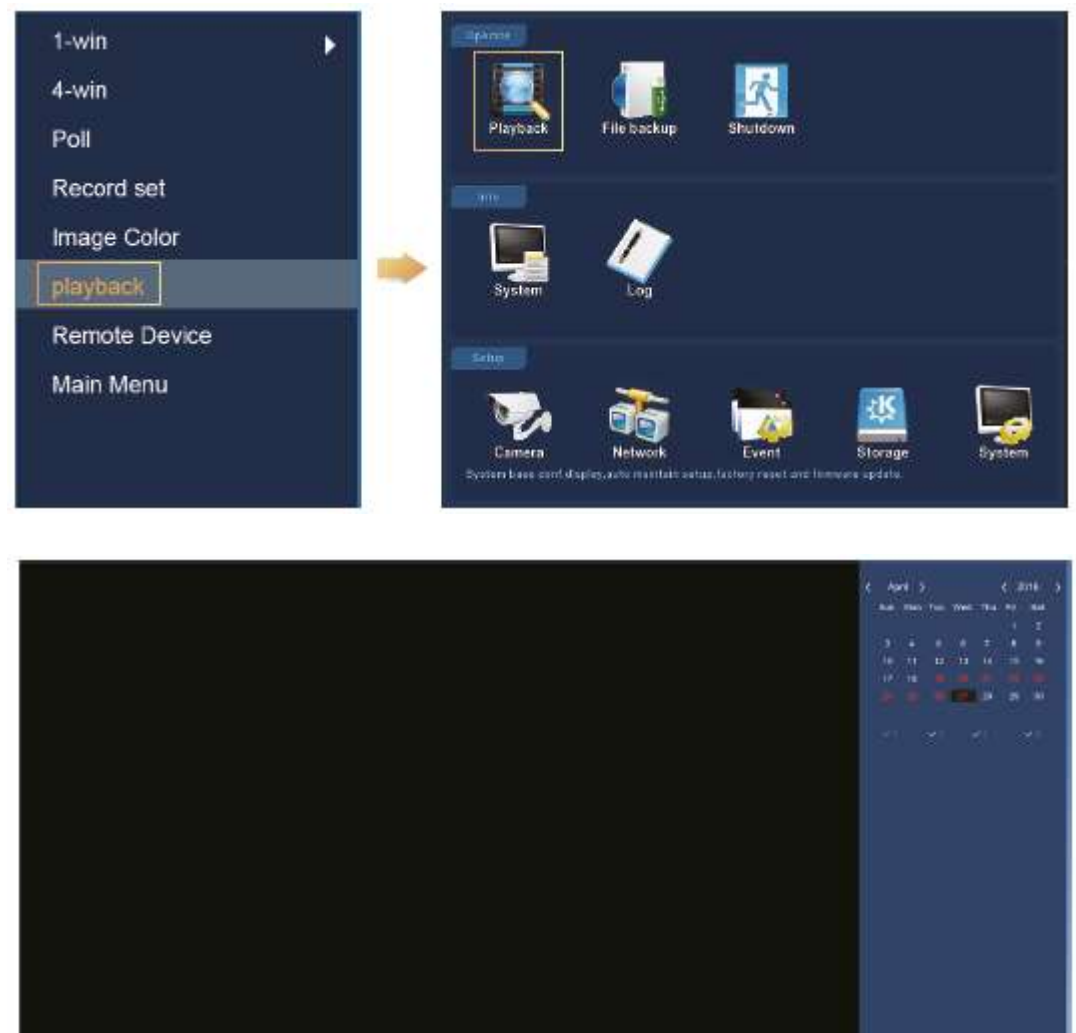

|  |  |  | ГAI | <b>EL Henri B. Winning</b>        |  | <b>B</b> partiace |  |  |  |  |
|--|--|--|-----|-----------------------------------|--|-------------------|--|--|--|--|
|  |  |  |     | Altrian placificants interestance |  |                   |  |  |  |  |

(Video playback interface)

OBS: Det rekommenderas att kryptera nätverket efter att du slutfört installationen. På så sätt kan andra inte komma åt den data enheten registrerar.

Det görs på följande sätt: Gå in i "Camera" -menyn - välj "WiFi" och avmarkera "SSID broadcast" som visas på nästa skärm.

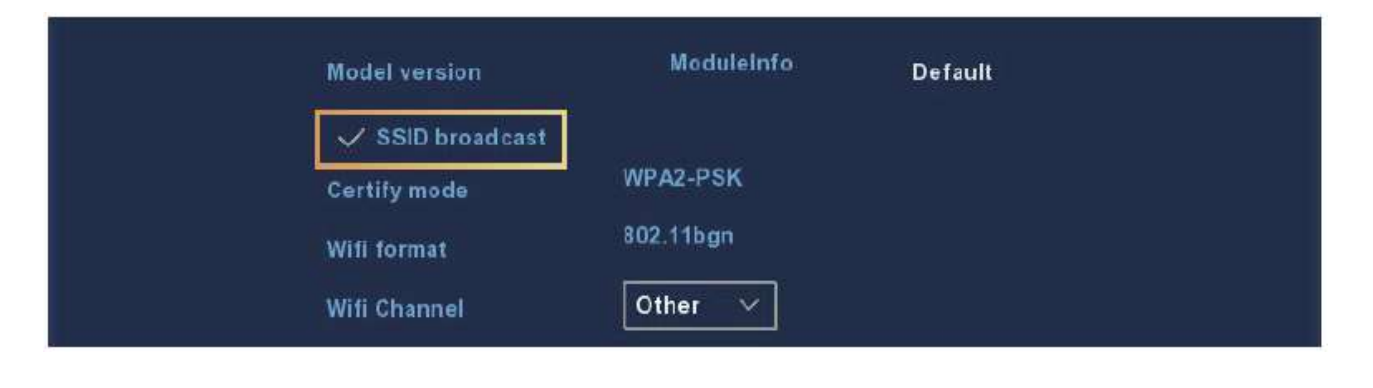

### <span id="page-11-0"></span>**Live visning**

1. Gå till live visning genom att klicka på antingen 1-win (1 skärm) eller 4-win (4 skärmar) i genvägsmenyn. Man kan välja mellan att se en kanal eller flera samtidigt.

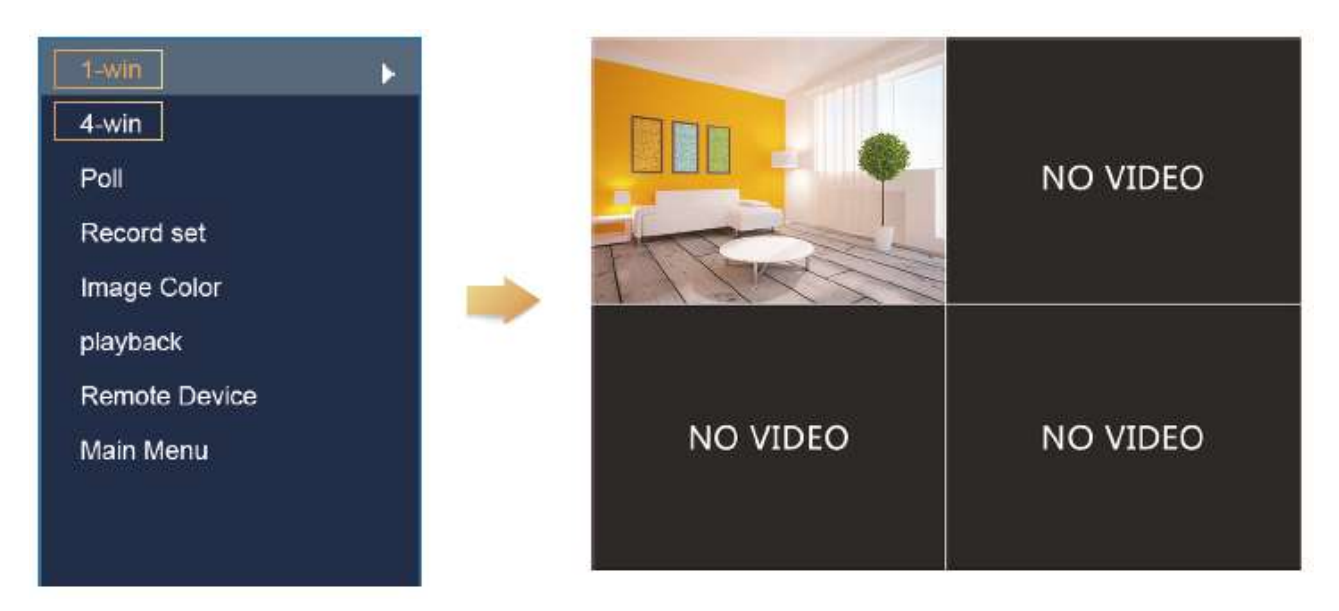

2. Det trådlösa nätverket är automatiskt ihop-parat så det är inte nödvändigt att ställa in något. I händelse av att ingen bild visas eller att ESSID (Extended Service Set ID) och lösenord har ändrats, måste koderna paras ihop.

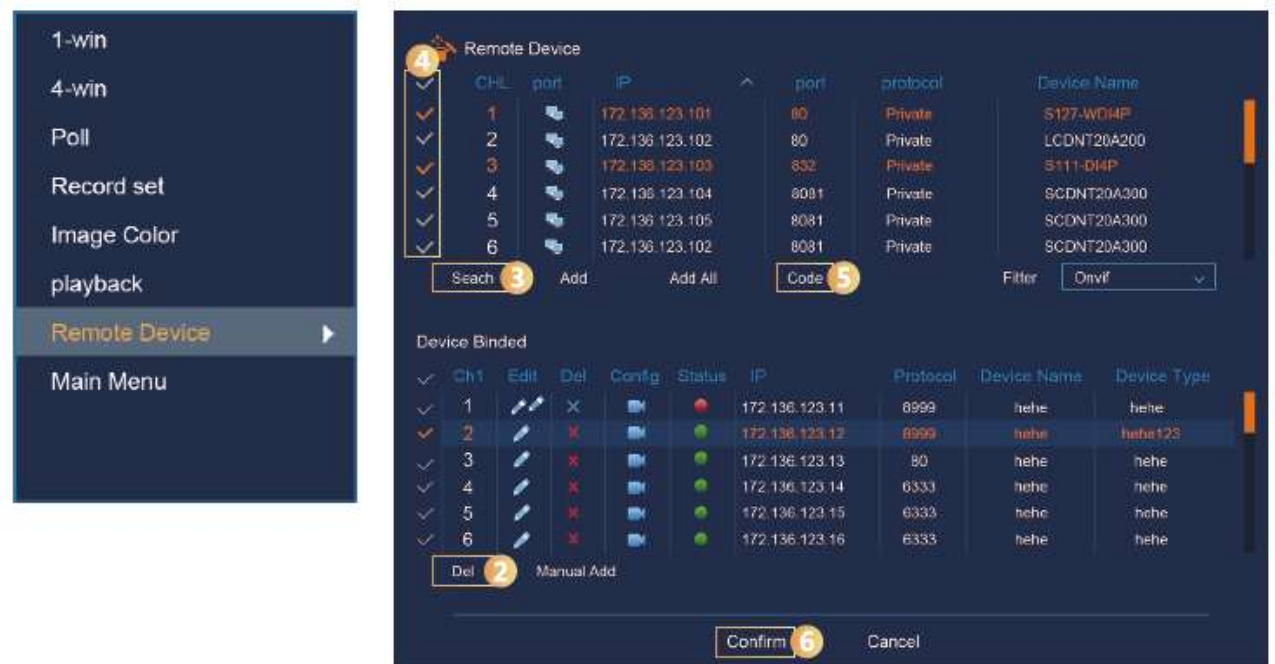

Välj "Remote Device", som visas ovanför för att para koderna steg för steg.

- 1. Förbind LAN porten med nätverkskabeln mellan PC och NVR
- 2. Släng alla anslutna enheter
- 3. Klicka på "Search" ("Sök")
- 4. Markera alla enheter som önskas anslutas
- 5. Klicka på "Code" ("Kod")
- 6. Klicka på "Confirm" ("Bekräfta")

### <span id="page-13-0"></span>**Hemsida NVR login**

### **NVR hemsida LAN åtgång**

- 1. Anslut LAN-porten med nätverkskabeln mellan datorn och NVR (Inspelningsenheten)
- 2. Se till att inspelaren och den anslutna datorn är på samma nätverk. Om datorn är på ett annat nätverk, ställ in datorns IP-adress till samma nätverk som NVR. Till exempel. "172.20.18.79". Det måste emellertid avvika från NVR:ens IP-adress. Standard IP-adressen för NVR är "172.20.18.78".
- 3. Öppna Internet Explorer (webbläsare) och aktivera alla ActiveX och insticksprogram. I den grå fliken högst upp i webbläsaren, välj Verktyg, sedan Internet-alternativ. Välj fliken Säkerhetsinställningar, ställ in säkerhetsnivån till Anpassad. I säkerhetsinställningarna, aktivera Active-X objekt plug-ins:

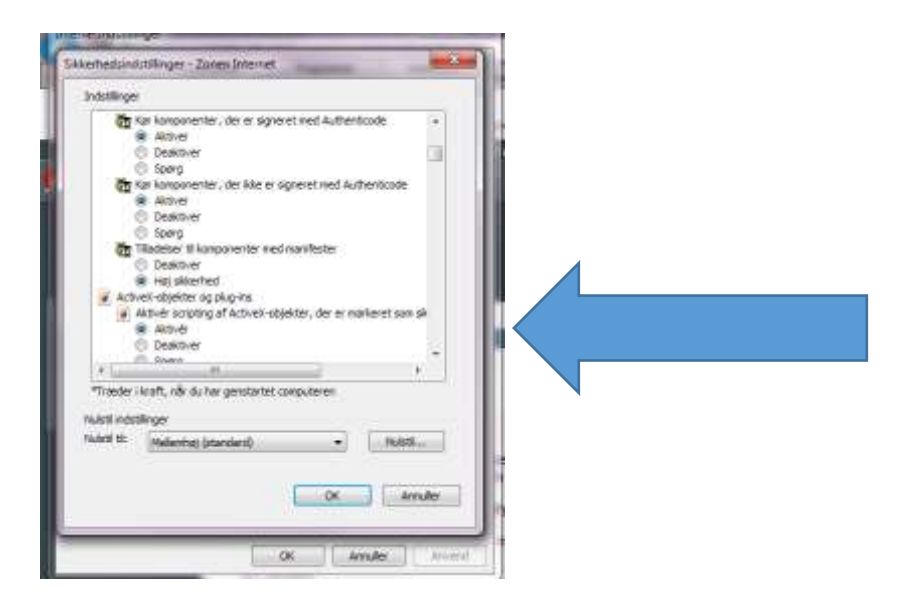

4. För att öppna webbsidan inloggning användargränssnitt kan NVR sökas med sökverktyget och därefter kan du trycka in sökresultatet eller ange NVR:ens IP-adress direkt (t.ex. http://172.20.18.78/.). (Om NVR http port 80 har ändrats ska rätt port läggas till IP-adress).

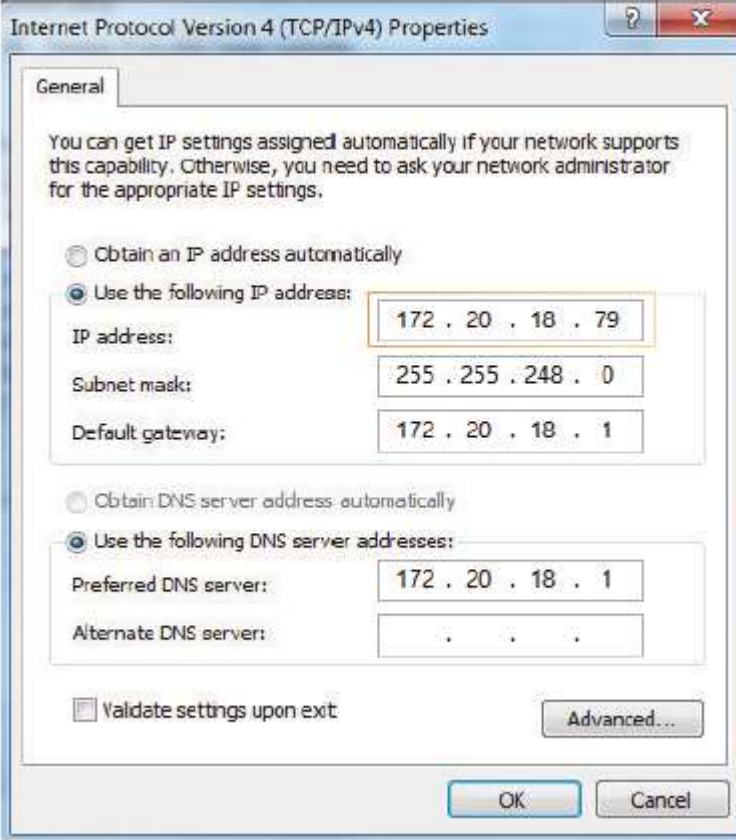

(Observera att om det är första gången du använder utrustningen, kan du uppmanas att ladda ner OCX plug-in).

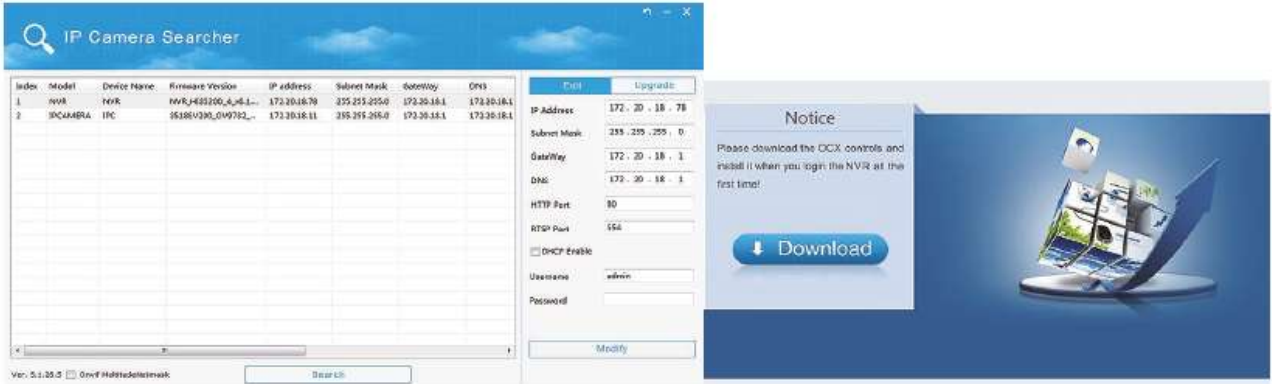

Logga in på NVR. Förinställt (default)

- User (användare): admin
- Password (lösenord): 12345

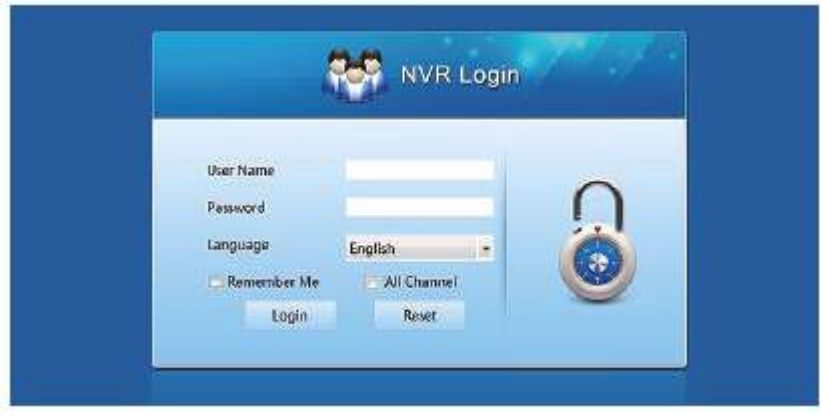

5. Webpage live view till NVR. På "Live Video" användargränssnitt, klicka på "Play" ikonen för att spela video.

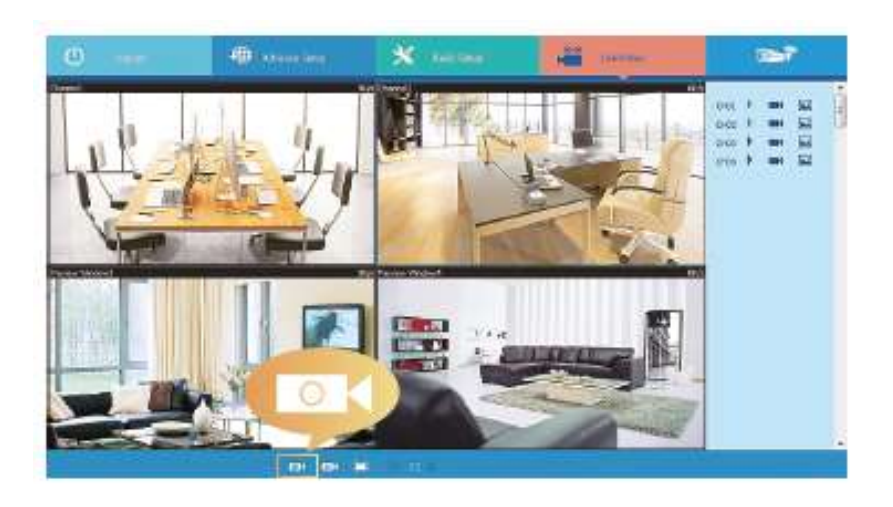

### <span id="page-16-0"></span>**Webpage IPC login**

**Tillgång till IPC webbsida LAN** - Hur man kommer åt hårdvaran och bilder från något annat än din egen dator.

Följ dessa anvisningar, så kan du granska inspelningar och foton genom att logga på en webbplats.

- 1. Förbind LAN porten med nätverkskabeln mellan PC och IPC.
- 2. Se till att enheterna och PC:n är på samma nätverk. Om PC:n har en angiven adress, sätt då samma adress som enheten har ex "172.136.123.101 (101~200)". Det ska dock vara en annan IP adress än på NVR:en och IPC:n. (Default IP adress på IPC är 172.136.123.100).
- 3. Öppna Internet Explorer och aktivera alla ActiveX och plugins via den grå fliken högst upp i webbläsaren, välj Verktyg, sedan Internet-alternativ. Välj fliken Säkerhet, och ställa in säkerhetsnivån till Anpassad. I säkerhetsinställningarna, aktivera Active-X objekt plug-ins.
- 4. För att öppna webbsidans inloggningsgränssnitt kan du söka IPC genom sökverktyget och klicka på sökresultatet eller ange IP-adressen direkt (t.ex. Http://172.20.18.11/.).

(Du kan kontrollera IPC:ens IP-adress via "Remote Device" på NVR:en)

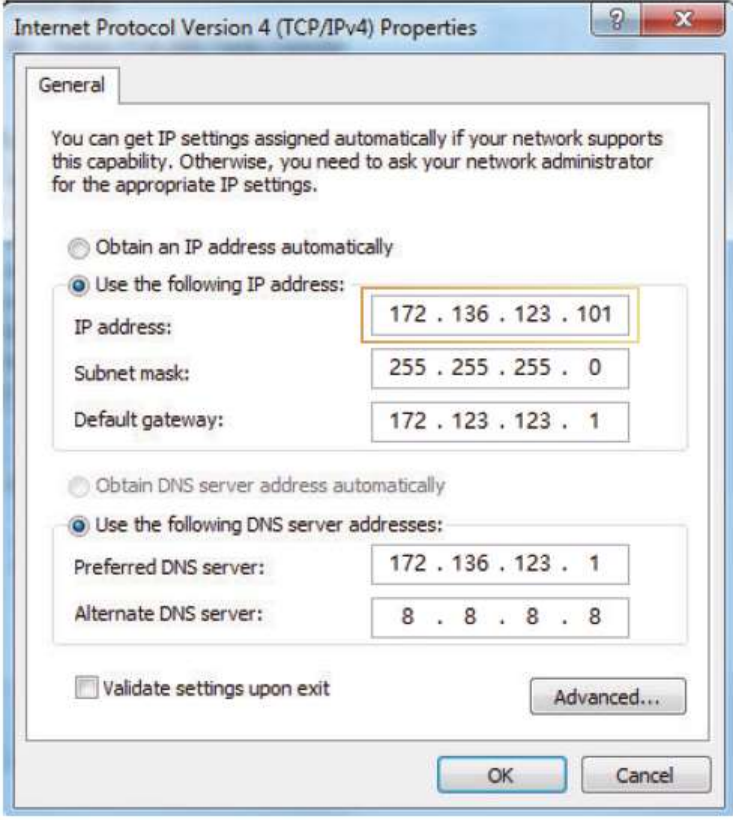

**Observera:** Om detta är första gången du använder utrustningen, kan du uppmanas att hämta en OCX plugin.

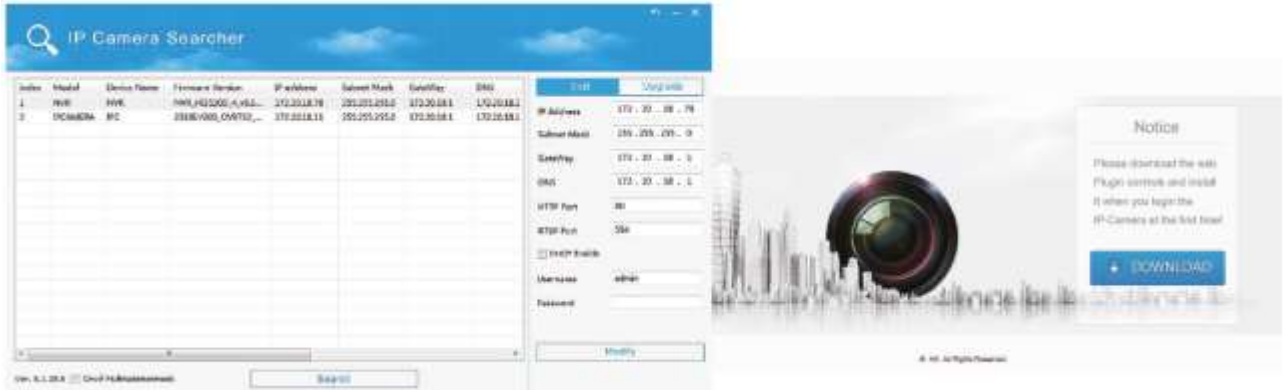

Logga in på IPC via inloggningsskärmen. Standard **användarnamn:** admin, **lösenord:** admin.

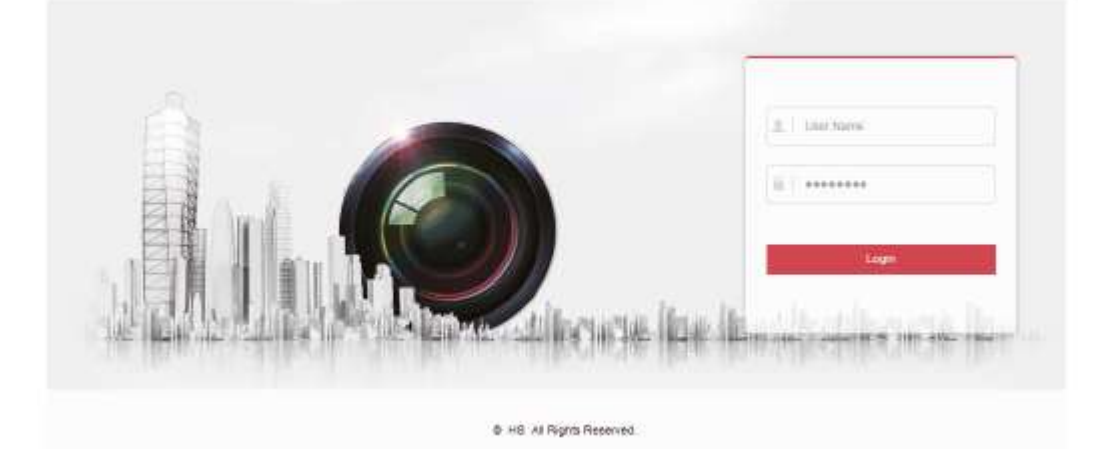

5. Titta "live" på dina IPC-kameror via internet. (Webpage live view till IPC).

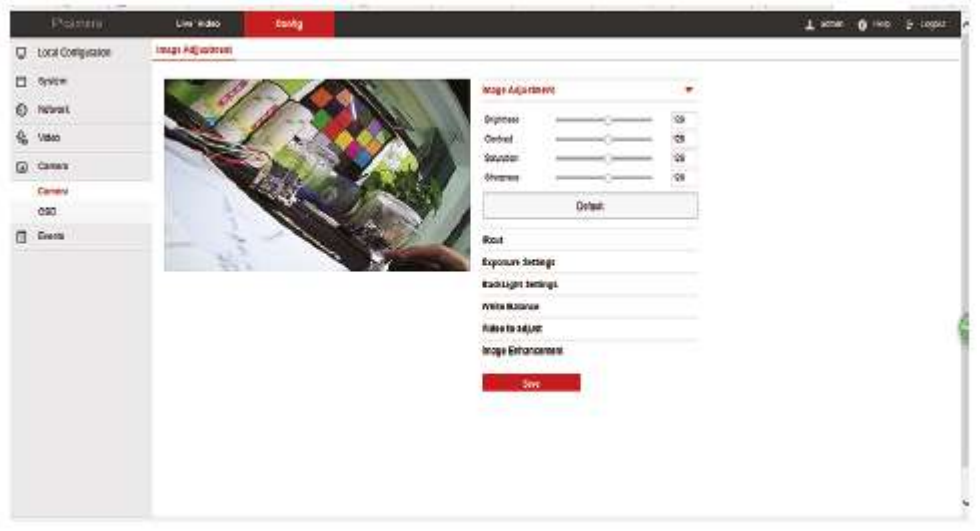

### <span id="page-18-0"></span>**P2P WAN Access till NVR**

1. Kontrollera att NVR är anslutet med WAN (Wide Area Network).

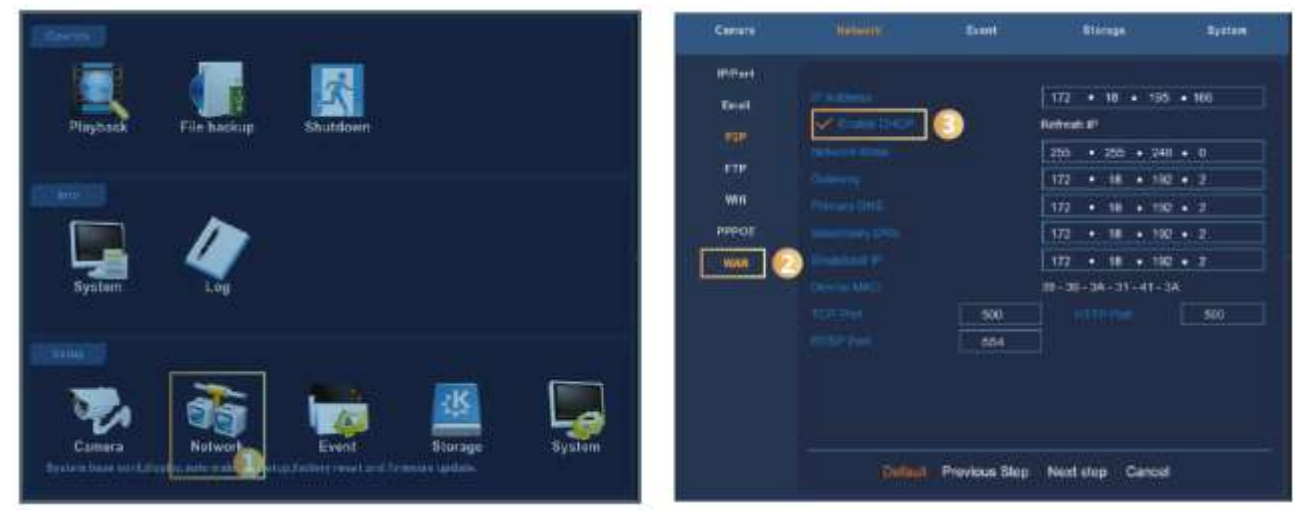

Gå in i "Network" på användarmenyn Välj WAN i listan och klicka på

"Enable DCHP" (Dynamic Host Configuration Protocol).

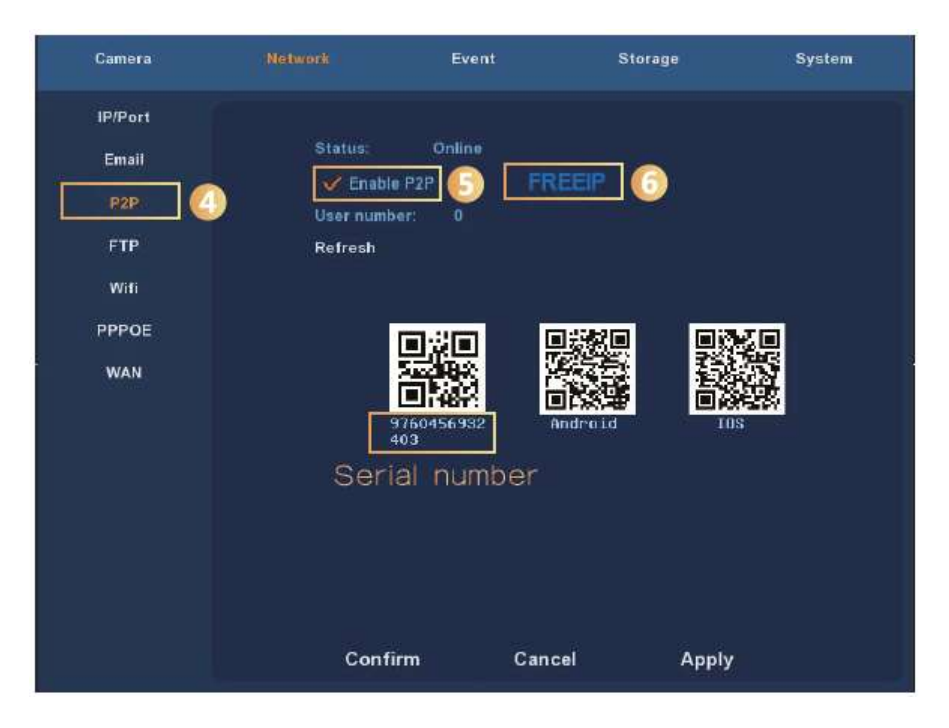

På P2P meddelanden välj P2P, klicka på "Uppdatera" så status kommer online. På den här sidan kontrolleras även enhetens S/N-nummer.

2. Öppna Internet Explorer och gå till [http://freeip.com,](http://freeip.com/) en P2P webbsida visas, Välj sedan "Device SN" inloggning. Skriv enhetens nummer, användarlösenord och verifieringskod för att logga in och visa bild via P2P webbplats.

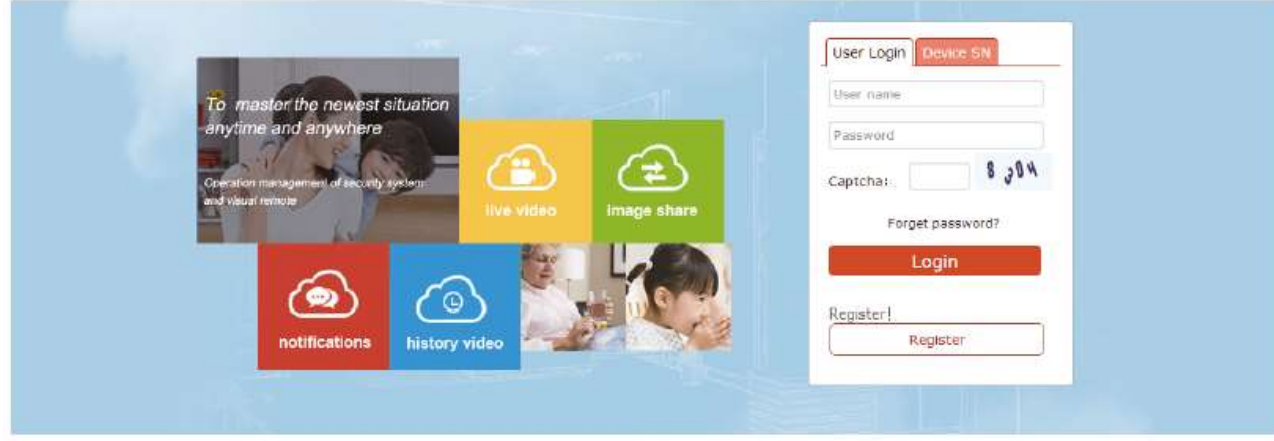

### <span id="page-19-0"></span>**PPPOE WAN Access till NVR**

1. Kontrollera att NVR är anslutet med WAN

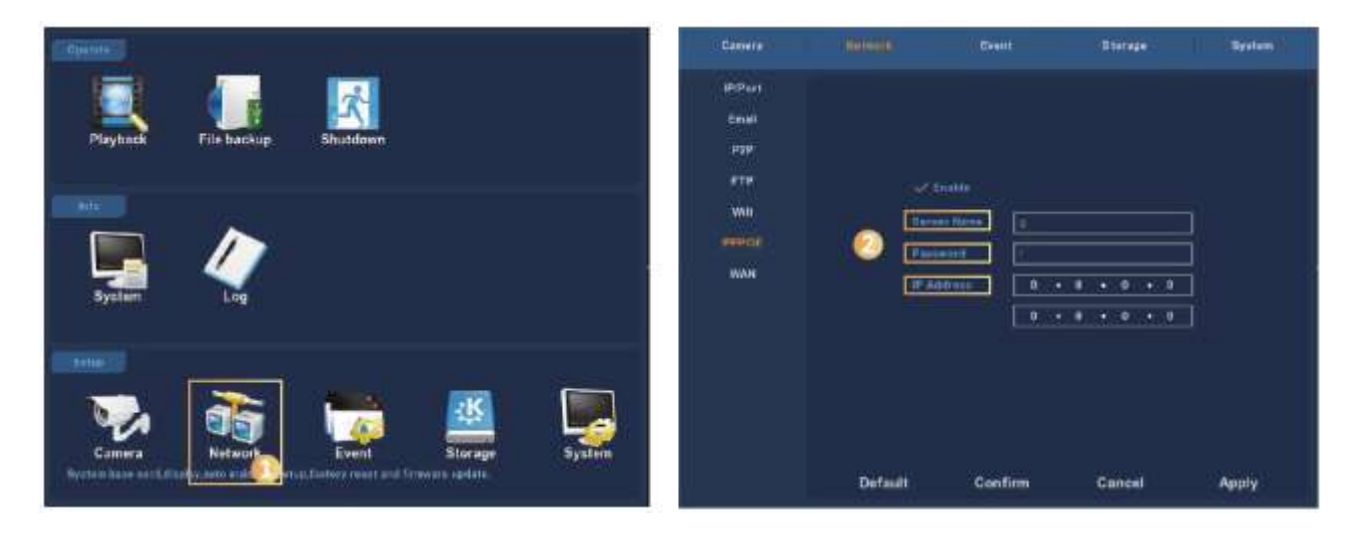

Gå in i "Network" på användarmenyn. Under PPPOE skrivs serverns namn, konto och IP adress.

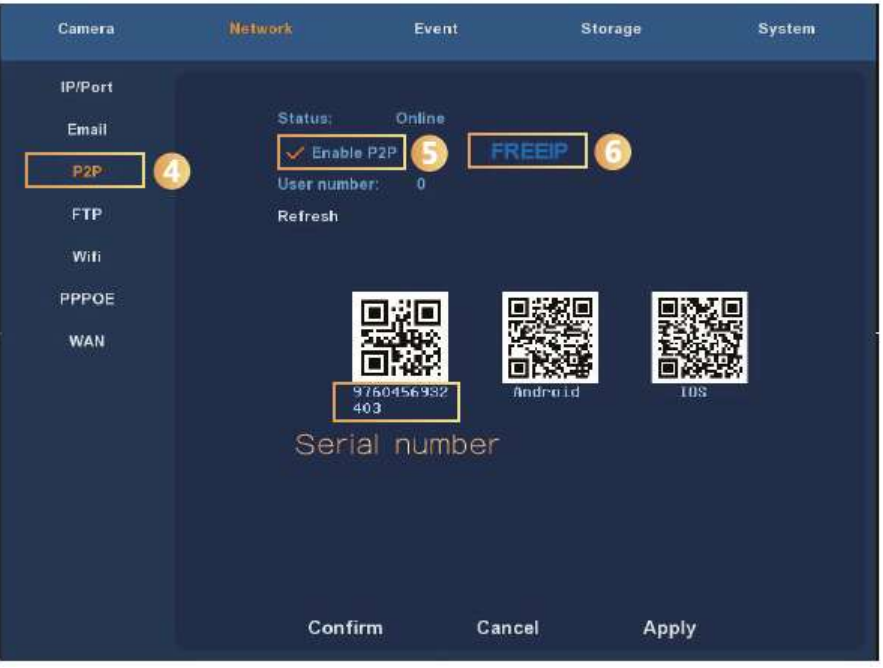

På P2P sidan välj P2P. Klicka på "Uppdatera" för status på nätet. Enhetens S/N nummer kontrolleras också på denna sida

2. Öppna en webbläsare och gå till [http://freeip.com,](http://freeip.com/) P2P webbsida visas. Välj sedan "Device SN" inloggning, skriv enhetsnummer, användarlösenord och verifieringskod för att logga in och visa bild via P2P webbplats.

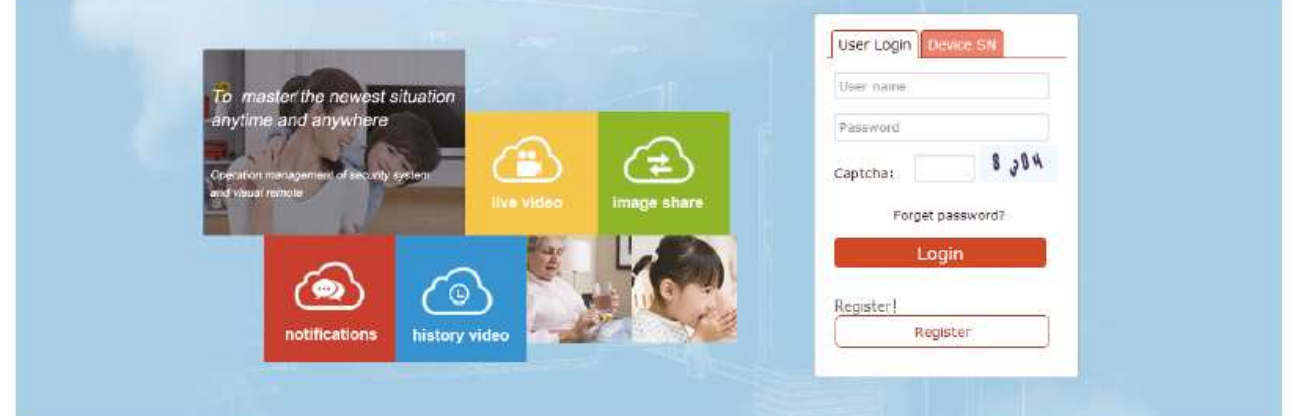

### <span id="page-21-0"></span>**Anslutning via mobil APP**

1. Kontrollera att NVR:ens status är online (via menyn "Nätverk" - "P2P" - "Status") och installera APP FREEIP mobiltelefon. Skanna motsvarande QR-kod som visas, Android eller iOS och ladda ner och installera FREEIP.

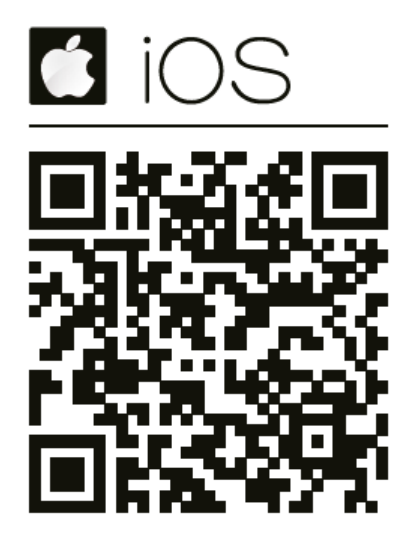

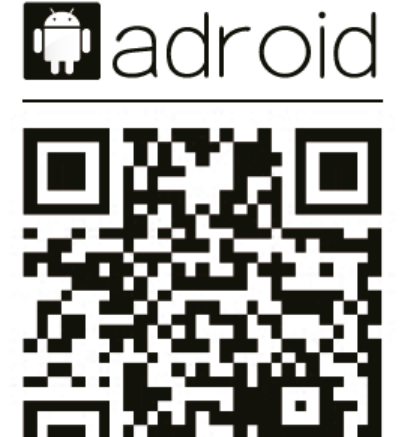

2. Öppna programmet och välj "SN inloggning".

Skriv NVR:ens S/N nummer (NVR Huvudmenyn > Nätverk> P2P användare kan hitta S/N, annars kan du skanna NVR QR-kod, **användarnamnet:** admin, **lösenord:** 12345 och **kontrollkoden** - Logga in.

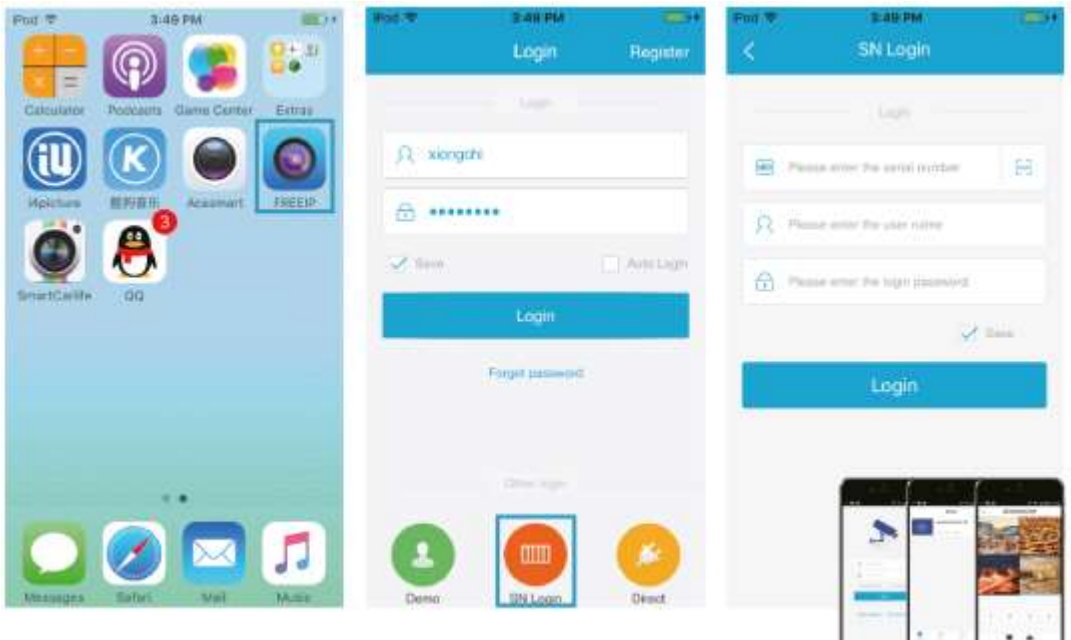

Vi förbehåller oss rätten utan förvarning ändra tekniska parametrar och specifikationer för denna produkt